# LASA2025 Instruções para o envio de Propostas de Seção

Prazo final para envio on-line: 9 de setembro de 2024 às 17h, ET.

### **O que é uma proposta de Painel de Seção?**

Uma **proposta de painel de Seção** é composta por um grupo de membros atuais de uma Seção que desejam enviar suas propostas individuais em conjunto como um painel pré-organizado. Uma proposta do painel de Seção é aprovada e submetida pelos coordenadores de uma Seção para representar essa Seção. Ou seja, não precisa ser considerada pelo Coordenador de uma Área temática. Cada Seção da LASA tem um número específico de painéis em cada Congresso.

Se você deseja de apresentar **dois painéis cujos temas têm continuidade**, ou seja, em que o segundo painel seja uma continuação do primeiro, por favor, submetê-los como duas propostas de painel separadas. Além disso, certifique-se de que ambos sejam incluídos pelo/a Coordenador/a de Seção dentro dos Painéis de Seção, e não como painéis regulares. Os títulos de ambos os painéis devem ser idênticos, com a indicação da ordem (Parte 1 e Parte 2). É importante rotular os painéis dessa forma para que sejam agendados em ordem cronológica: primeiro Parte 1 e depois Parte 2.

Por favor, tenha em conta que não podemos garantir que os painéis serão programados imediatamente um após o outro ou na mesma sala. No entanto, vamos assegurar que a Parte 1 seja programada antes da Parte 2.

### **Antes de você começar, favor observar:**

• Todas as propostas de Sessões da Seção devem ser inseridas no sistema exclusivamente pelo presidente ou copresidente da Seção. Se você não for o presidente/a da Seção, não terá acesso para enviar uma sessão da Seção. Para ter acesso ao sistema, é necessário que as afiliações à LASA e à Seção estejam válidas pelo menos até 10 de setembro de 2024.

**•** Todos os participantes do painel devem ser membros atuais da LASA e da Seção. As filiações devem ser renovadas até o prazo de **9 de setembro de 2024, às 17:00 ET**. Alternativamente, os participantes podem ter uma assinatura atual do *All Access* em vez da filiação da LASA. Para outras datas importantes, visite: https://lasaweb.org/pt/lasa2025/important-dates/.

• Se alguém não aparecer no sistema de proposta, é porque eles não são membros atuais da LASA. Entre em contato para que possam regularizar as suas taxas de filiação a LASA, ou assinatura do *All Access*  bem como a da Seção: https://members.lasaweb.org/jru/.

• Você não poderá salvar uma proposta no sistema para continuar trabalhando nela mais tarde. Primeiro, você deve enviar a proposta para poder editá-la. Após o envio bem-sucedido, você receberá uma mensagem de confirmação na tela e um e-mail. A proposta pode ser editada até o prazo final, que é **9 de setembro de 2024, às 17:00 ET**.

## **Etapas para o envio de Painel da Seção**

Painéis de Seção devem ser submetidos apenas pelo coordenador de Seção.

**Etapa 1:** Clique neste link https://lasaweb.org/pt/lasa2025/proposals/. Selecione *Submit a proposal* e insira seu ID e sua senha de membro da LASA.

#### **Etapa 2:** Selecione *Submit or Edit a Proposal*.

**Etapa 3:** Selecione **Submit to a Section**

**Etapa 4:** Em *Session Type*, selecione *LASA Section Panel*.

**Etapa 5:** Insira o título do painel, a seção e as informações do resumo, a participação estimada, e clique em *Accept and Continue* ao terminar. O título do painel deve ser em letras misturadas (e não todas em maiúscula) e deve ter menos de 25 palavras. A descrição deve conter menos de 250.

**Etapa 6:** Clique em *Add a Paper* para começar a adicionar as informações sobre o artigo. Lembre-se de que e preciso incluir pelo menos três artigos por painel, e no máximo cinco.

**Etapa 7:** Adicione o título e o resumo de cada artigo e aperte *Accept and Continue*. O título do artigo deverá estar em letras misturadas (e não todas em maiúscula) e deve conter menos de 25 palavras, e a descrição deve conter menos de 250.

**Etapa 8:** Incluir os coautores de cada artigo, digitando o sobrenome (ou parte dele) na caixa e clicando em *Search for author*. Procurar o coautor pelo sobrenome e selecionar *Add Author* ao lado do nome. Ao completar, clicar em *Aceitar e Continuar*. Para procurar os participantes ao serem adicionados às sessões, procurar seus sobrenomes exatamente como aparecem na *Member list* da seção.

Observação: Caso o participante não seja encontrado, ele não é um membro atual da LASA. Solicite que pague suas obrigações de filiação ou do *All Access,* bem como as da Seção. Você precisará editar sua proposta para incluí-lo antes de **9 de setembro de 2024 às 17:00 ET**.

Repita as etapas 5 a 7, de acordo com o número de artigos.

**Etapa 9:** Adicione o debatedor (não obrigatório, mas recomendado), presidente(s) e organizador(es), escrevendo seu sobrenome (ou parte dele) na caixa. Clique em *Search by Last Name* e selecione sua função: *Add Session Organizer*, *Add Chair* ou *Add Discussant*. Continue até que todos os Debatedores, Presidentes e Organizadores estejam adicionados à sessão.

**Etapa 10:** Ao terminar de adicionar todos os participantes da sessão, clique em *Accept and Continue*.

**Etapa 11:** Revise as informações, edite conforme necessário e depois clique em *Accept and Continue*.

Você terá enviado uma proposta de painel para o LASA2025 e receberá uma mensagem de confirmação na sua tela e um e-mail de confirmação do seu envio. Se não receber um e-mail, entre em contato com lasa@lasaweb.org para verificar se o envio foi realizado antes de **9 de setembro de 2024, às 17:00 ET**.

### **Etapas para o envio de Oficinas e Mesas Redondas de Seções**

Propostas de oficinas e mesas redondas de Seção devem ser enviadas apenas pelo coordenador da Seção.

**Etapa 1:** Clique neste link https://lasaweb.org/pt/lasa2025/proposals/. Selecione *Submit a proposal* e insira seu ID e sua senha de membro da LASA.

**Etapa 2:** Selecione *Submit or Edit a Proposal*.

**Etapa 3:** Selecione *Submit to a Section.*

**Etapa 4:** Selecione *Submit LASA Section Workshop* ou *LASA Section Roundtable*

#### **Etapa 5:** Em *Session Type*, selecionar *LASA Section Roundtable* ou *LASA Section Workshop*.

**Etapa 6:** Insira o título e as informações do resumo da Oficina ou Mesa Redonda, selecione a Seção e então clique em *Accept and Continue* ao terminar. O título da Oficina ou Mesa Redonda deverá estar em letras misturadas (e não todas em maiúscula) e deve conter menos de 25 palavras, e a descrição deve conter menos de 250.

**Etapa 7:** Adicione os participantes da Oficina ou Mesa Redonda: apresentadores (mínimo de três), presidentes (mínimo de um e máximo de dois), organizadores da sessão (mínimo de um e máximo de dois) e debatedores (não obrigatório, mas altamente recomendado). Para isso, escreva o sobrenome (ou parte dele) na caixa indicada e clique em *Search by Last Name*, procure pelo sobrenome do participante e, adicione-o selecionando a sua função: *Add Session Organizer*, *Add Chair*, *Add Discussant* ou *Add Presenter*.

Observação: Caso o participante não seja encontrado, ele não é um membro atual da LASA. Solicite que pague suas obrigações de filiação ou do *All Access,* bem como as da Seção. Você precisará então editar sua proposta para incluí-los. Isso deve ser feito antes de **9 de setembro de 2024, às 17:00 ET**.

**Etapa 8:** Quando você tiver terminado de adicionar todos os participantes da oficina ou mesa-redonda, selecione *Accept and Continue*.

**Etapa 9:** Reveja as informações, faça as alterações necessárias antes de apresentar a proposta e, ao final, selecione *Accept and Continue*.

Você terá enviado uma proposta de oficina ou mesa redonda para a LASA2025. Você receberá uma mensagem de confirmação na sua tela e um e-mail de confirmação do seu envio. Caso você não receba um e-mail, favor entrar em contato pelo endereço lasa@lasaweb.org para verificar se o seu envio foi realizado antes de **9 de setembro de 2024, às 17:00 ET**.

### **Etapas para o envio de Painéis de Interseção**

Só são admitidos painéis; não são permitidas oficinas ou mesas-redondas. Essas propostas só devem ser apresentadas pelo presidente ou copresidente de uma Seção.

Cada Seção LASA só poderá participar de um Painel Intersetorial por Congresso. Esses painéis deverão ter:

- Um tema relacionado ao nome do Congresso
- Pelo menos duas seções envolvidas
- Um mínimo de três e máximo de cinco artigos

**Etapa 1:** Clique neste link https://lasaweb.org/pt/lasa2025/proposals/. Selecione *Submit a proposal* e insira seu ID e sua senha de membro da LASA.

#### **Etapa 2:** Selecione *Submit or Edit a Proposal*.

**Etapa 3:** Selecione *Submit to a Section*

#### **Etapa 4:** Em *Session Type*, selecione *LASA Intersectional Panel*.

**Etapa 5:** Insira o título do painel intersetorial e as informações do resumo. Selecione todas as Seções que participarão no painel intersetorial. Ao terminar, selecione *Accept and Continue* para continuar. O título do painel deve estar em letras misturadas (e não todas em maiúscula) e deve conter menos de 25 palavras, e a descrição deve conter menos de 250.

**Etapa 6:** Clique em *Add a paper* para começar a adicionar as informações sobre o artigo. Lembre-se de que você deverá incluir pelo menos três artigos por painel, e no máximo cinco.

**Etapa 7:** Adicione o título e o resumo de cada artigo e aperte *Accept and Continue*. O título do artigo deverá estar em letras misturadas (e não todas em maiúscula) e deve conter menos de 25 palavras. A descrição deve conter menos de 250.

**Etapa 8:** Incluir os coautores de cada artigo, escrever os seus sobrenomes (ou parte dele) na caixa e clicar em *Search for author*. Procurar o coautor pelo sobrenome e selecionar *Add Author* próximo ao nome. Ao completar, clique em *Accept and Continue*. Para procurar os participantes ao serem adicionados às sessões, favor procurar por seus sobrenomes exatamente como eles aparecem na *Member list* da Seção.

Observação: Caso o participante não seja encontrado, ele não é um membro atual da LASA. Solicite que pague suas obrigações de filiação ou do *All Access,* bem como as da Seção. Você precisará então editar sua proposta para incluí-los. Isso deve ser feito antes de **9 de setembro de 2024 às 17:00 ET**.

Repita as etapas 5 a 7, de acordo com o número de artigos.

**Etapa 9:** Adicionar Debatedor, Presidente(s) e Organizador(es) escrevendo seu sobrenome (ou parte dele) na caixa e clicando em *Search by Last Name*. Em seguida, selecionar sua função: *Add Session Organizer*, *Add Chair* ou *Add Discussant*. Continue até que todos os Debatedores, Presidentes e Organizadores estejam adicionados à Sessão.

**Etapa 10:** Ao terminar de adicionar todos os participantes da sessão, clique em *Accept and Continue*.

Observação: Caso o participante não seja encontrado, ele não é um membro atual da LASA. Solicite que pague suas obrigações de filiação ou do *All Access,* bem como as da Seção. Você precisará então editar sua proposta para incluí-los. Isso deve ser feito antes de **9 de setembro de 2024 às 17:00 ET**.

**Etapa 11:** Revise as informações, edite conforme necessário e depois clique em *Accept and Continue*.

Você terá enviado uma proposta de Painel de Interseção para a LASA2025. Você receberá uma mensagem de confirmação na sua tela e um e-mail de confirmação do seu envio. Caso você não receba um e-mail, favor entrar em contato pelo endereço lasa@lasaweb.org para verificar se o seu envio foi realizado antes de **9 de setembro de 2024 às 17:00 ET**.

Agradecemos o seu interesse no LASA2025!

**LATIN AMERICAN STUDIES ASSOCIATION** 4338 Bigelow Blvd Pittsburgh, PA 15213 lasa@lasaweb.org Tel: (412) 648-7929

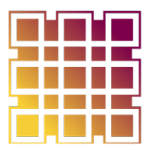

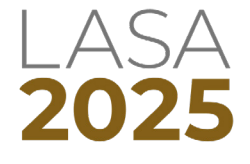

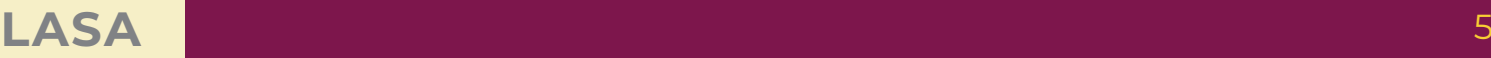

Fax: (610) 492-2791